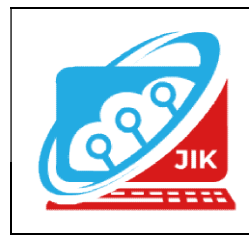

# Jurnal Informatika dan Komputer (JIK)

Vol. 15 No. 1 (2024) ISSN Media Cetak : 2089 – 4384

### MEMBANGUN SISTEM INFORMASI KEPENDUDUKAN DESA TERUSAN OKU INFORMASI BERBASIS DESKTOP MENGGUNAKAN EMBARCADERO

M. Shirotul Khafid $^1$ , Wisnumurti  $^2$ , Yunita Trimarsiah $^3$ 

<sup>1.2</sup>Program Studi Manajemen Informatika, Universitas Mahakarya Asia, Baturaja <sup>3</sup>Program Studi Teknik Informatika, Universitas Mahakarya Asia, Baturaja <sup>1,2,3</sup>Jalan A. Yani. No. 267 A. Baturaja 32113 INDONESIA<br>Telp: 0735-326169; fax: 0735-326169; E-mail: hapidbae38@gmail.com<sup>1</sup>, wisnujogja@gmail.com<sup>2</sup>, yunitatrimarsiah@gmail.com<sup>3</sup>

Abstract-Terusan Village is a village in East Baturaja District, Ogan Komering Ulu Regency, South Sumatra Province. Terusan Village is the result of the expansion of the Sukajadi Village area in 2006, the Village Expansion is the result of the Deliberation of Education Leaders, Youth Leaders and Coral Taruna and BPD mothers in 2006. Sukajadi Village has expanded into two villages, namely Terusan Village and Sukajadi Village. The boundary is in the East of Tanjung Kemala Village in the West, Sukajadi Village in the North, Gotong Royong Village in the North of Batu Kuning Village. Each village is led by a village head and assisted by other village officials. The village area is divided into hamlets led by a Hamlet Head and given a sequence using numbers, such as hamlet one, hamlet two, and so on. mothers in 2006. Sukajadi Village has expanded into<br>two villages, namely Terusan Village and Sukajadi<br>Village The boundary is in the East of Tanjung Kemala<br>Village in the West, Sukajadi Village in the North, **Abstract-1** eros wilaye is a village in Kecamatan Sukajadi mengalami pendidi mengalami dari Pendidikan Pendidikan pendidikan pendidikan pendidikan pendidikan pendidikan Baturan Desa Merupakan pendidikan pendidikan pendid

Data collection is carried out by means of interviews, observations, and literature studies. The stages carried out in research are making database designs, user pages and data content display pages. Database created using Microsoft access, framework using embarcadero xe2.

The result of the study is a population data information system located in the village of Terusan kec. East Baturaja kab. Oku. The page contains the data in Terusan Village including, population data, family card data, birth data, death data, immigrant data, and moving data, in Terusan Village. interviews, observations, and literature studies. The<br>stages carried out in research are making database<br>designs, user pages and data content display pages.<br>Database created using Microsoft access, framework<br>using embarcad

Keywords : Population Data, Terusan. Population Data, Terusan.

Intisari- Desa Terusan adalah suatu desa di Kecamatan Baturaja Timur, Kabupaten Ogan Komering Ulu, Provinsi Sumatera Selatan. Desa Terusan Merupakan hasil pemekaran dari wilayah Kelurahan Sukajadi pada tahun 2006, Pemekaran Desa tersebut hasil dari Musyawarah Tokoh Pendidikan, Tokoh Pemuda dan Karang Taruna serta ibu-ibu BPD tahun 2006. Desa yaitu Desa Terusan Dan Kelurahan Sukajadi. Batas wilayahnya adalah di Timur Desa Tanjung Kemala di Barat Kelurahan Sukajadi di Utara Desa Gotong Royong di Utara Desa Batu Kuning. Masing – masing desa dipimpin oleh seorang Kepala Desa dan dibantu oleh perangkat desa lainnya. Wilayah desa dibagi menjadi dusun–dusun yang dipimpin oleh dibagi menjadi dusun-dusun yang dipimpin oleh<br>seorang Kepala Dusun dan diberi-urutan menggunakan angka, seperti dusun satu, dusun dua, dan seterusnya.

Pengumpulan data dilakukan dengan cara wawancara, observasi, dan studi pustaka. Tahap Tahap-tahap yang dilakukan dalam penelitian adalah membuat rancangan database, halaman user dan halaman tampilan isi data. Database dibuat menggunakan Microsoft acces, kerangka kerja menggunakan embarcadero xe2

Hasil dari penelitian adalah sebuah sistem infomasi data penduduk yang beralamat di desa Terusan kec. Baturaja Timur kab. Oku. Halaman tersebut berisi tentang Adapun data yang ada pada Desa Terusan diantaranya, data penduduk, data kartu keluarga, data kelahiran, data kematian, data pendatang, dan data pindah, Pada Desa Terusan. data.<br>ces,<br>22<br>peneli<br>yang<br>r kal<br>n da

Kata Kunci : Data Penduduk, Desa Terusan

### PENDAHULUAN

Perkembangan teknologi komputer saat ini telah mengalami perkembangan yang semakin cepat pemanfaatan teknologi komputer telah memungkinkan manusia untuk dapat memudahkan dalam mengumpulkan informasi terkini. Sebagaimana kita manusia saat ini didukung dengan teknologi komputer, sehingga manusia saat n ini tidak dapat lepas dari peranan teknologi komputer. Komputer sebagai salah satu komponen teknologi informasi tercanggih saat ini telah dimanfaatkan secara maksimal oleh masyarakat khususnya di Indonesia. Berdasarkan hasil pengamatan dan informasi yang diperoleh sebagian besar perusahaan telah memanfaatkan komputer untuk kegiatan sistem informasi perusahaan, termasuk dalam hal kegiatan pencatatan, pengumpulan data, rekapitulasi, serta pembuatan dan penyebaran informasi.

### 1. Latar Belakang Masalah

Sistem pendataan penduduk saat ini di Terusan masih dilakukan dengan cara manual yaitu dengan cara melakukan pendataan dengan menerima laporan data penduduk, dan kartu keluarga (KK), kelahiran penduduk, kematian penduduk, penduduk pindah dan penduduk datang, yang kemudian dicatat kedalam buku pendataan penduduk. Hal ini juga menyulitkan staff kepala desa untuk mendapatkan informasi mengenai data-data penduduk secara cepat dan akurat yang berada di Terusan.

 Perangkat komputer yang berada di kantor Desa Terusan belum digunakan secara optimal, sehingga dalam pembuatan laporan tentu sering terjadi kesalahan yaitu kelengkapan data penduduk, sehingga perlu dilakukan pengecekan secara teliti sehingga memerlukan waktu yang lebih lama. Oleh karena itu, diperlukan Sistem baru yang dapat melayani pendataan agar dapat efektif dan efisian. Dengan demikian penulis tertarik untuk membagun suatu Sistem Informasi Kependudukan Desa Terusan OKU Berbasis Desktop menggunakan EmbarCadero.

### 2. Batasan Masalah

Dalam pendataan sistem informasi kependudukan pada Kantor Desa Terusan menggunakan Embarcadero XE2 dan Microsoft Access sebagai Database, penulis membatasi masalah hanya membahas mengenai pengolahan data kependudukan yang meliputi data keluarga, kelahiran, perpindahan penduduk dan kematian dengan membuat Sistem Informasi Kependudukan berbasis Desktop.

### 3. Rumusan Masalah

Adapun rumusan masalah pada penelitian ini adalah bagaimana cara membuat sistem Informasi Kependudukan pada Kantor Desa Terusan menggunakan Embarcadero XE2 dan Microsoft Access berbasis Desktop.

### 4. Tujuan Penelitian

 Adapun tujuan penelitian ini adalah sebagai berikut:

- 1. Untuk merancang sistem informasi kependudukan yang diharapkan dapat membantu proses pengolahan data kependudukan pada Kantor Desa Terusan.
- 2. Untuk menghasilkan sebuah sistem informasi yang dapat mempermudah pendataan kependudukan pada Kantor Desa Terusan.
- 3. Untuk mengimplementasikan sistem informasi kependudukan pada Kantor Desa Terusan.
- 4. Dengan adanya sistem informasi nantinya, penulis berharap dapat membantu sistem kerja pada Kantor Desa Terusan dalam meningkatkan kecepatan proses pengolahan data kependudukan

### 5. Manfaat Penelitian

1. Bagi Mahasiswa

- a) Bertambahnya wawasan dalam membuat sistem informasi menggunakan Embarcadero XE2 dan Microsoft Access dan juga Desktop.
- b) Menambah pengalaman dalam hal pengembangan aplikasi dan penerapannya didunia kerja.
- c) Menghasilkan sebuah karya yang bermanfaat bagi instansi yaitu berupa Sistem Informasi Kependudukan pada Kantor Desa Terusan menggunakan Embarcadero XE2 dan Microsoft Access berbasis Desktop.
- 2. Bagi Universitas Mahakarya Asia baturaja
- a) Membina hubungan baik dengan Kantor Desa Terusan.
- b) Dapat mengetahui sejauh mana mahasiswa dalam meneraptan teori maupun praktek yang telah dilakukan selama masa perkuliahan.
- c) Memperkenalkan kualitas mahasiswa didiknya kepada masyarakat.
- 3. Bagi Kantor Desa Terusan
	- a) Membantu admin dalam pendataan kependudukan meliputi data kelahiran, kematian dan perpindahan penduduk.
	- b) Memudahkan Kantor Desa Terusan dalam pengecekan dan penginputan data kependudukan.
	- c) Perawatan dokumentasi dengan digitalisasi jauh lebih efektif dan efisien dari pada berkas

### KAJIAN TEORI

### 1. Sistem Informasi

Sistem Informasi adalah sistem yang mengkombinasikan pekerjaan manusia dan penggunaan teknologi dalam upaya mendukung manajemen dan kegiatan operasional. Arsip ataupun data baru akan tersimpan dan terekam dengan baik, memberi kemudahan pengguna untuk mencari data maupun informasi yang sedang dibutuhkan

Menurut Elisabet Yunaeti dan Rita Irviani (2017:5) Sistem Informasi adalah suatu sistem yang menyediakan informasi untuk manajemen dalam mengambil keputusan dan juga unuk menjalankan operasional perusahaan, dimana sistem tersebut merupakan kombinasi dari orangorang, teknologi informasi dan prosedur-prosedur yang terorganisasi.

Menurut Mc Leod Sistem Informasi adalah sistem yang memiliki kemampuan untuk mengumpulkan informasi dari semua sumber dan menggunakan berbagai media untuk menampilkan informasi.

Menurut Gordon B. Davis (1991) Sistem informasi merupakan suatu sistem yang menerima input atau masukan data dan instruksi, mengolah data sesuai dengan instruksi dan mengeluarkan hasilnya.

Menurut James A.O'Brien (2005) Sistem informasi dapat berupa kombinasi yang terstruktur antara orang, perangkat keras, perangkat lunak, jaringan komunikasi, dan sumber data yang mengumpulkan, mengubah, dan menyebarkan informasi di dalam sebuah organisasi.

### 2. Kependudukan

Menurut Mantra (2009) Penduduk adalah orang dalam matranya sebagai pribadi, anggota keluarga, anggota masyarakat, warga negara dan himpunan kuantitas yang bertempat tinggal di suatu tempat dalam batas wilayah tertentu

### 3. Desa Terusan

Kantor Desa Terusan merupakan salah satu intansi pelayanan masyarakat yang ada di Kabupaten Ogan Komering Ulu, dengan wilayah kerja terdiri dari 6 RT dan 2 Dusun Yaitu : RT 1, RT 2, RT 3 berada di dusun Terusan dan RT 4, RT, 5, RT 6 Berada di dusun Kibang. Kantor Desa Terusan didirikan pada tahun 2008 dihibahkan oleh tanah masyarakat. Semua kegiatan desa terusan dirangkum dalam bentuk profil desa pada tahun 2020, profil ini memuat data kegiatan di desa terusan tersebut.

### 4. Embarcadero XE 2

Menurut Jubilee Enterprise (2017:1) EmbarcaderoDelphi merupakan bahasa pemrograman sekaligus Software Development Kit (SDK) yang secara luas dapat digunakan untuk membuat berbagai aplikasi baik desktop maupun mobile. Menu-menu yang ada di dalam IDE Delphi, di antaranya :

### a. Menu File

Menu Fiile adalah menu utama, yang artinya menu ini sering dan selalu digunakan ketika Anda bekerja menggunakan program aplikasi iDelphi untuk mengolah project-project.

b. Menu Edit

 Menu Edit memiliki peranan yang sangat penting ketika Anda sedang bekerja mengetikan sebuah kode-kode program ke dalam sebuah dokumen di IDE. Menu ini memiliki banyak sekali command-command yang bermanfaat dan perlu untuk digunakan semuanya.

c. Menu Search

 Menu Searich hadir dengan beberapa command penting dalam pengelolaan data, terutama dalam proses pencarian data. Proses pencarian yang ditawarkan oleh IDE Delphi XE juga sangat familiar sehingga setiap programmer dapat menggunakannnya dengan mudah dan nyaman.

d. Menu View

 Menu View merupakan bagian IDE yang paling interaktif. Jika kita menggunakan IDE, pasti tidak bisa lepas dari menu pane. Menu view terdiri dari banyak sekali command untuk menampilkan berbagai macam panel.

e. Menu Project

 Menu Projecit digunakan untuk mengolah project yang sekarang aktif. Di dalam menu ini

ada banyak commanid yang dapat digunakan untuk menambahkan projiect, membuang project, menampilakan kode project dan masih banyak lagi hal-hal lain yang bisa dilakukan untuk mengolah project.

f. Menu Run

 Menu Run merupakan menu yang mengolah aplikasi ketika dijalankan baik dengan IDE maupun tanpa dengan IDE. Di dalam menu ini, ada beberapa command yang bisa digunakan untuk menjalankan aplikasi dengan berbagai cara yang bisa ditentukan sesuai kebutuhan.

g. Menu Component

 Menu Component digunakan untuk membuat komponen atau lebih tepatnya mengembangkan komponen bawaan Delphi yang sudah ada sesuai kebutuhan menjadi lebih fleksibel dan dinamis.

h. Menu Tools

 Menu Tools memberikan banyak sekali kemudahan bagi seseorang programmer untuk bisa tetap bekerja dengan nyaman dan menyenangkan sesuai kebutuhan dan keinginan.

i. Menu Windows

 Menu Windows hanya akan aktif apabila styledesktop dari IDE Delphi XE Anda adalah styleUndoked. Apabila style dari desktop Classic Undocked sebagai pilihan favorit Anda.

j. Menu Help

 Menu Help merupakan menu tempat di mana dokumentasi dari aplikasi Delphi XE, komponen Delphi dari pihak partner dan elemen lain yang berhubungan dengan Delphi.

### 5. Database Microsoft Access

Menurut (Blee, 2011) database merupakan sekumpulan data atau informasi yang saling berhubungan. Database terdiri satu atau lebih tabel, dimana dapat menambah, mengganti, menghapus dan mengedit data dalam tabel. Dan untuk pengertian tabel sendiri dapat diartikan tempat untuk penyimpan data yang telah diolah dan mempunyai suatu tema tertentu. Tabel terdiri dari field dan record:

- a. Field, merupakan informasi data sejenis yang diinputkan pada bagian kolom tertentu.
- b. Record, merupakan kumpulan dari beberapa field yang saling berhubungan dan tersimpan dalam betuk baris pada tabel.

Kelebihan Microsoft Access Menurut (Junindar, 2010)

a. Mudah Digunakan

Program aplikasi Microsoft Access terhitung cukup mudah untuk digunakan dan tidak membingungkan. Bagi pengguna yang ingin belajar tentang sistem database, program aplikasi ini akan sangat membantu dikarenakan kemudahan dalam mengoperasikannya. Selain itu, program aplikasi ini juga menyediakan fasilitas Wizards yang akan siap sedia memandu melalui langkah-langkah yang diinstruksikan.

b. Sistem Database Populer.

Program aplikasi ini adalah satu dari sekian banyak sistem database berbasis desktop yang sangat populer di dunia.

c. Menghemat Uang.

Tidak hanya sistem operasinya yang cukup mudah dan sangat membantu, biaya untuk menggunakan Microsoft Access terhitung tidak mahal, dibandingkan sistem database lain yang lebih besar dan lebih mahal, dengan fungsi dan fitur yang hampir sama.

d. Mudah Diintegrasikan.

Sebagai produk dari Microsoft, Microsoft Access juga mendapatkan keistimewaan karena dapat berfungsi dengan baik dalam berbagai program perangkat lunak yang berbasis Windows.

e. Kapasitas penyimpanan

Kapasitas penyimpanan database atau basis data dari Microsoft Access dapat menyimpan data hingga 2 GB.

f. Import data.

Microsoft Access dapat memudahkan dan mempercepat dalam aktivitas mengimport data.

Kekurangan Microsoft Access Menurut (Junindar, 2010)

a. Kapasitas penyimpanan terbatas.

Apabila penyimpanan melebihi kapasitas 2 GB, maka pengguna akan mendapatkan hambatan dalam mengelola database. Oleh karena itu, Microsoft Access ini sangat cocok digunakan untuk bisnis kecil sampai menengah. Tetapi, apabila ingin menambah data dalam jumlah yang besar dan berat, akan sangat disarankan untuk menggunakan program aplikasi lain, seperti bisnis menengah

ke atas.

b. Multi pengguna yang terbatas.

Batas teknis multi pengguna adalah 255 orang secara bersamaan, namun untuk batas multi pengguna Microsoft Access yang sebenarnya adalah 10 hingga 80. (Bergantung juga jenis aplikasinya)

Bisa jadi di era digital sekarang, di mana segala keputusan perlu didasarkan pada data, akan banyak orang yang tertarik untuk mempelajari dan menggunakan Microsoft Access dalam mengolah database. Program aplikasi ini sendiri telah menyediakan fiturfitur yang sangat membantu untuk manusia, baik untuk mengolah data ataupun menentukan tindakan yang akan dilakukan. Fitur-fitur seperti query, form, report, macro, module, dan lainnya dapat dioperasikan dengan cukup mudah.

### 6. Microsoft Office Visio 2007

Menurut Wahana Komputer dalam Aulia et al., (2020) : Microsoft visio adalah salah satu aplikasi yang terdapat dalam keluarga besar aplikasi Microsoft office yang dipergunakan untuk membuat gambar desain diagram. Dalam aplikasi Microsoft visio, terdapat beragam jenis diagram yang terbagi dalam berbagai kategori template yang biasa dibuat oleh pengguna aplikasi ini. Kategori template tersebut adalah business, engineerin, flowchart, general, mapsandfloor, network, schedule, and software and database.

### METODOLOGI PENELITIAN

### 1. Subjek Penelitian

Subjek Penelitian ini adalah Membangun Sistem Informasi Kependudukan Desa Terusan OKU menggunakan Embarcadero XE2 dan Microsoft access berbasis Desktop.

### 2. Tempat dan Waktu Penelitian

Penelitian ini dilakukan pada bulan Penelitian ini dilakukan pada Februari 2023 bertempat di Kantor Desa Terusan OKU.

### 3. Alat Penelitian

Dalam melakukan penelitian, penulis menggunakan beberapa peralatan, yang terbagi dalam dua bagian, yaitu perangkat keras (Hardware) dan perangkat lunak (Software): 1. Perangkat Keras (Hardware)

- Boost 3.5GHz
- Ram : 4GB
- Hardisk : 1000 GB
- b. Smartphone Redmi S2, dengan spesifikasi: Chipset : Qualcomm Snapdragon 625 Ram : 4 GB Operating System : Android 9 (Oreo), MIUI 12
- 2. Perangkat lunak (Software)
	- a. Sistem Operasi Windows 10
	- b. Embarcadero XE2
	- c. Microsoft Access
	- d. Microsoft Office Visio 2007

### 4. Metode Pengumpulan Data

Metode penelitian dalam perancangan ini adalah menggunakan model perancangan yang bersifat procedural yaitu penelitian tentang riset yang bersifat deskriptif yang menjelaskan urutan langkah-langkah yang rasional, data kualitatif digunakan karena penilain sebuah system informasi tidak bias dinilai secara objektif.

Metode penelitian yang digunakan dalam penyusunan laporan tugas akhir ini juga dengan menggunakan metode deskritif yaitu penelitian yang dilakukan berdasarkan data yang sebenarnya dengan membandingkan teori kemudian mengambil kesimpulan. Sedangkan teknik pengumpulan datanya, penulis menggunakan cara sebagai berikut :

- 1. Metode Wawancara yaitu metode pengumpulan data dengan cara Tanya Jawab secara langsung kepada pihak yang bersangkutan
- 2. Metode Observasi Yaitu merupakan metode pengamatan terhadap sistemin formasi yang dibuat sebagai acuan pengambilan Informasi.
- 3. Internet yang berhubungan dengan situs penelitian yang diambil..

### 5. Analisis Data

Penulis mengadakan analisis terhadap datadata yang didapat dari desa Terusan, yaitu menganalisis data yang bersifat uraian atau penjelasan, dengan membuat table-tabel dengan pengelompokan didalamnya dapat menginput data kegiatan desa kedalam sistem informasi data penduduk desa Terusan.

Setelah itu, proses input data desa Terusan nantinya akan menghasilkan laporan data penduduk,penduduk pindah,penduduk datang, kelahiran, kemuatian, yang akan diberikan kepada kepala desa terusan.

### 6. Perancangan Sistem

Perancangan sistem yang dibuat yaitu menggunakan Diagram Konteks (CD) dan Data Flow Diagram (DFD), dibawah ini merupakan perancangan system dari Sistem Informasi Pengolahan Data Penduduk Desa Terusan OKU.

- a. Perancangan Tabel
- 1) Tabel Login

Tabel 1. Tabel Login

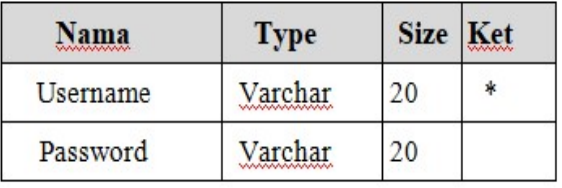

### 2) Tabel Penduduk

Tabel 2. Tabel Penduduk

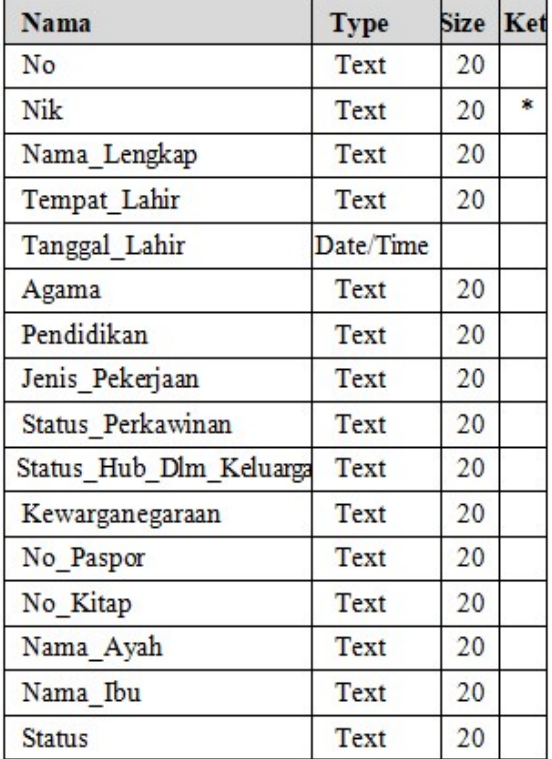

3) Tabel Kelahiran Tabel 3. Tabel Kelahiran

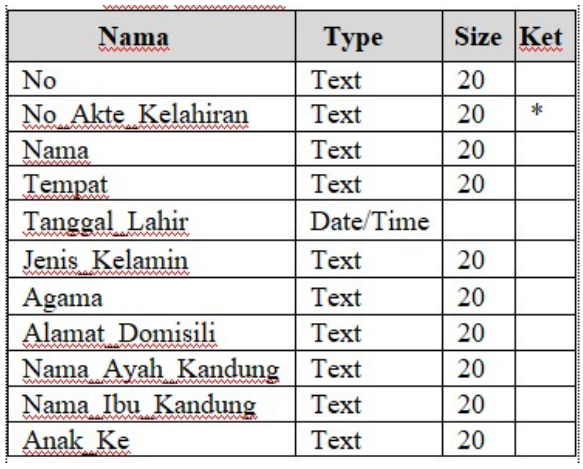

4) Tabel Penduduk Datang

Tabel 4. Tabel Penduduk Datang

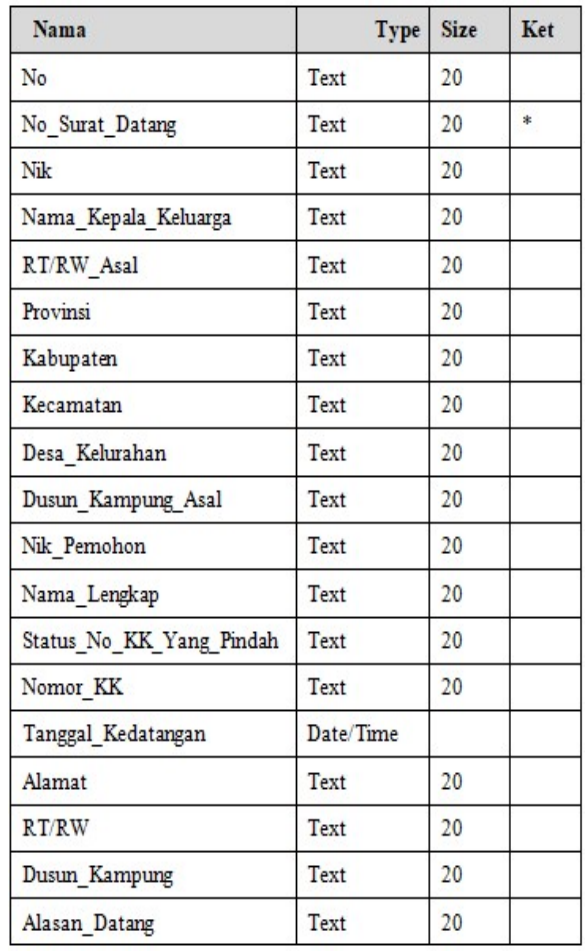

## 5) Tabel Kartu Keluarga

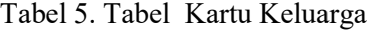

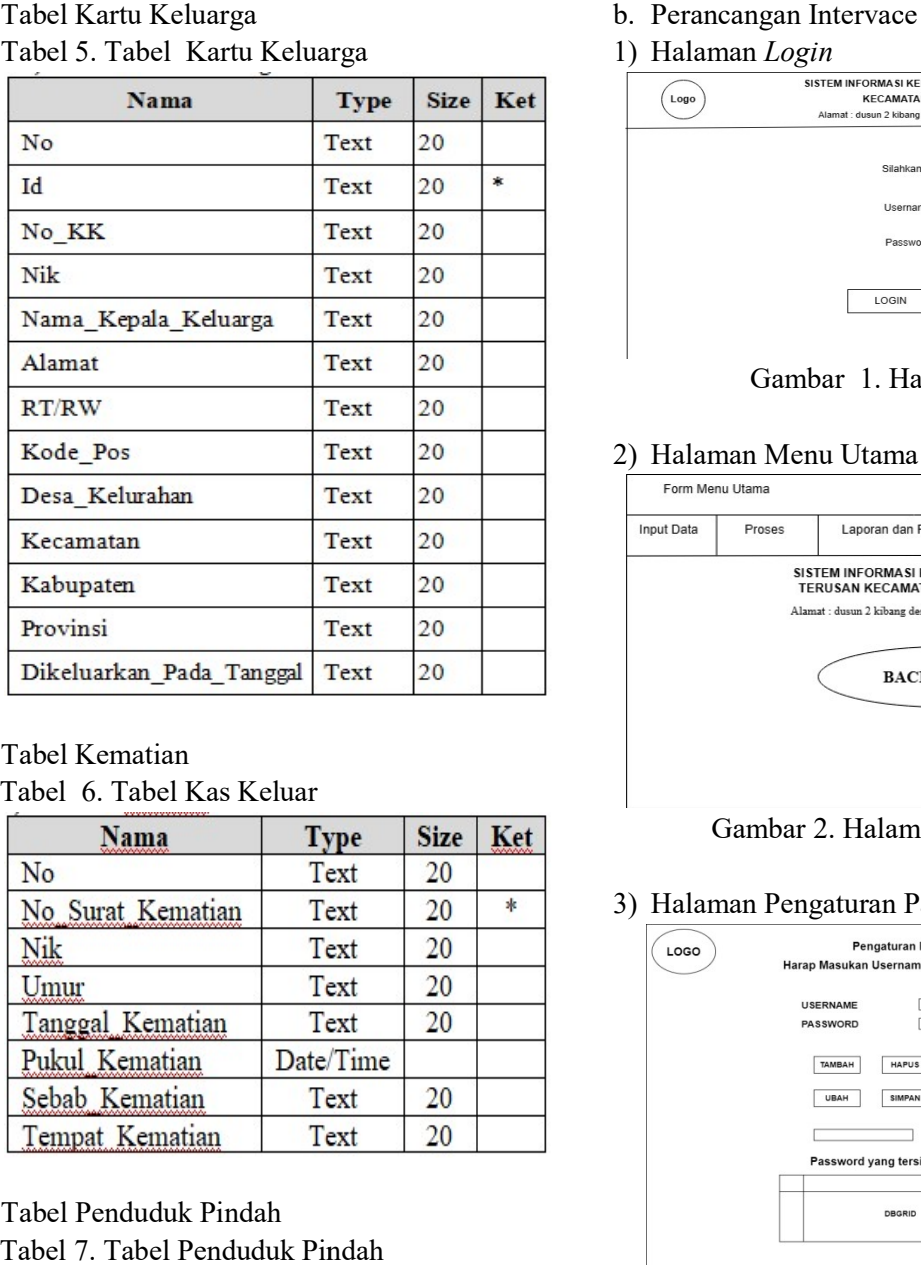

### 6) Tabel Kematian

Tabel 6. Tabel Kas Keluar

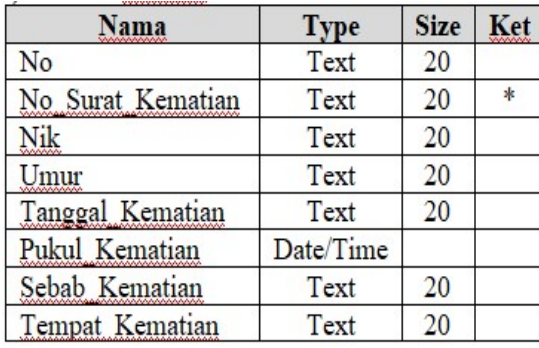

### 7) Tabel Penduduk Pindah

Tabel 7. Tabel Penduduk Pindah

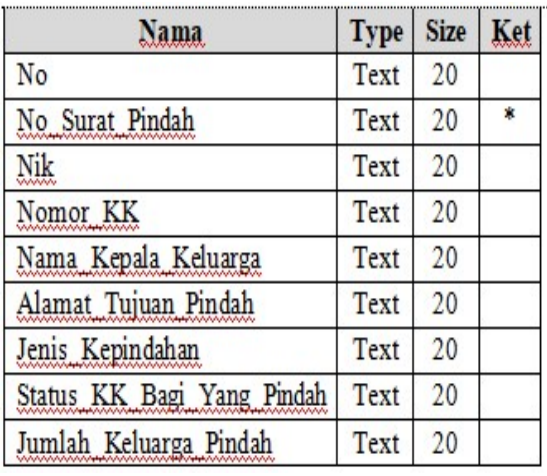

### 1) Halaman Login

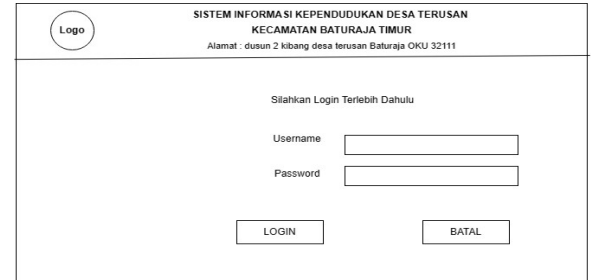

Gambar 1. Halaman Login

### 2) Halaman Menu Utama

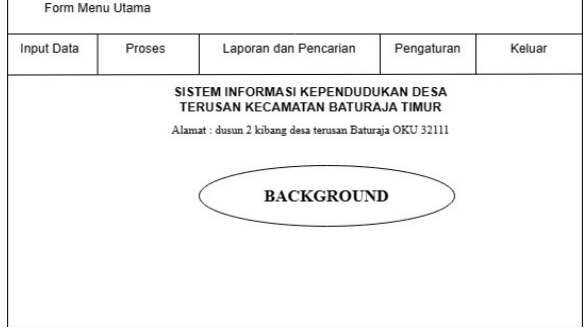

Gambar 2. Halaman Menu Utama

### 3) Halaman Pengaturan Password

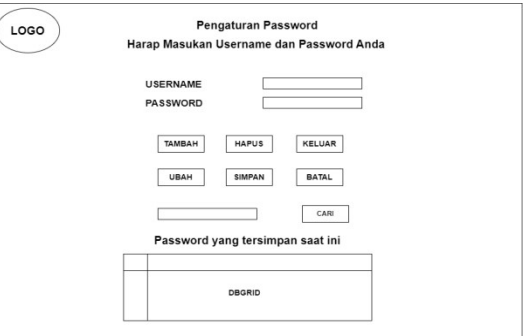

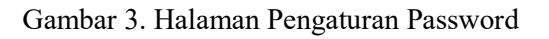

### 4) Halaman Penduduk

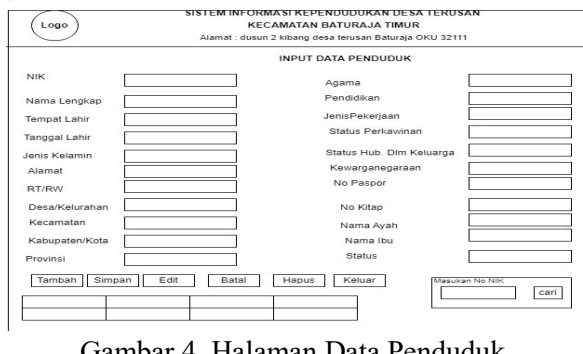

Gambar 4. Halaman Data Pe Penduduk

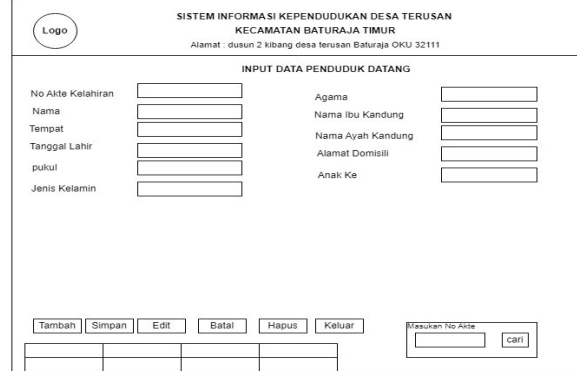

### 5) Halaman Data Kelahiran

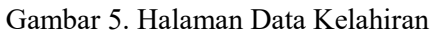

### 6) Halaman Kartu Keluarga

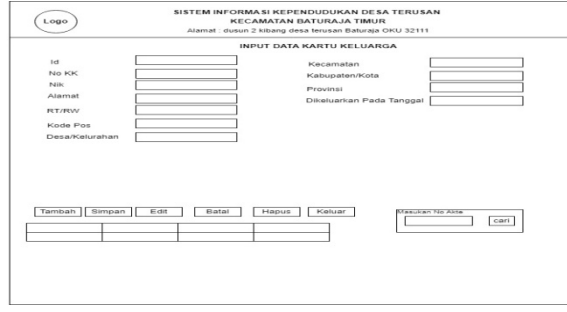

Gambar 6. Halaman Kartu Keluarga

### 7) Halaman Penduduk Datang

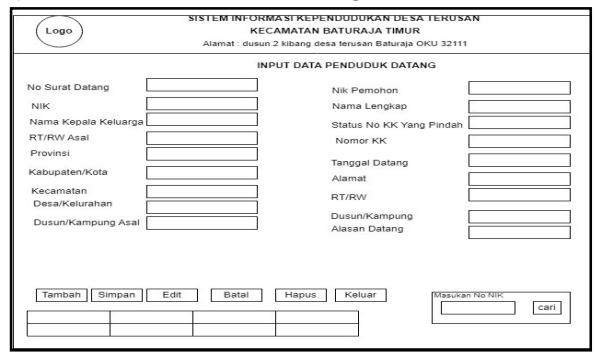

Gambar 7. Halaman Penduduk Datang

### 8) Halaman Penduduk Pindah

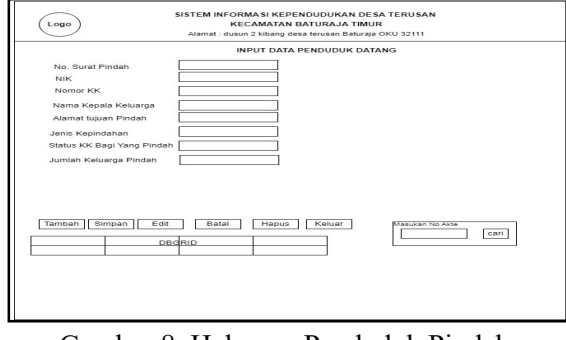

Gambar 8. Halaman Penduduk Pindah

### 9) Halaman Kematian

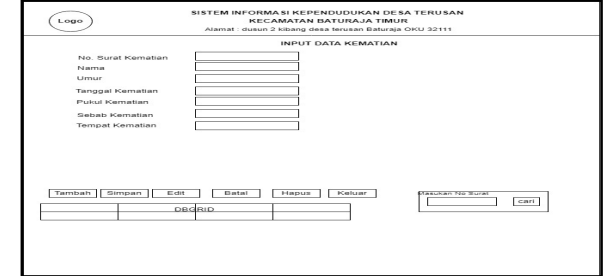

Gambar 9. Halaman Kematian

### HASIL DAN PEMBAHASAN

### 1. Hasil

Hasil yang didapat dari penelitian tugas akhir yang dilakukan oleh penyusun berupa Membangun Sistem Informasi Data Penduduk Desa Terusan Menggunakan Embarcadero XE2

Sistem ini terdiri dari beberapa halaman. Dimana masing-masing halaman saling berhubungan. Ada pun halaman-halaman tersebut adalah sebagai berikut :

### a. LOGIN

1) Login

Ketika tampilan awal muncul untuk masuk ke menu utama pengguna terlebih dahulu mengisi Username dan Password yang terdapat pada menu form Login.

Pada form Login terdapat dua tombol, tombol "LOGIN' digunakan untuk menghidupkan akses yang terdapat pada menu utama, sedangkan tombol "BATAL" digunakan untuk membatalkan user untuk login.

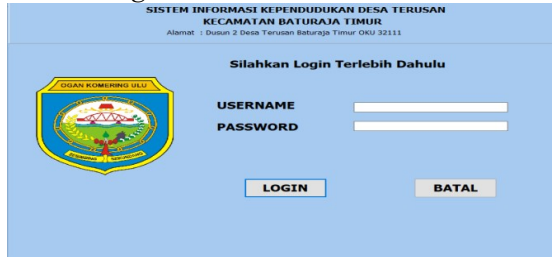

Gambar 10. Tampilan Menu Login

### 2) Menu Utama

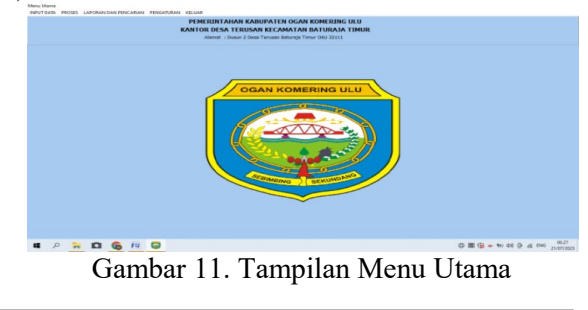

- b. Input Data
- 1) Input Data Penduduk

|                                | MARTUR DESA TERUSAR REGARDI AR DATURGUA TIRUR |                                                       |       |                                 |              |                                            |      |   |          |
|--------------------------------|-----------------------------------------------|-------------------------------------------------------|-------|---------------------------------|--------------|--------------------------------------------|------|---|----------|
| Data Penduduk                  |                                               |                                                       |       |                                 |              |                                            | -    | m | $\times$ |
| <b>CENT WITH BEACH IN</b>      |                                               | Alamat: Dusun 2 Desa Terusan Baturaja Timur OKU 32111 |       | <b>KECAMATAN BATURAJA TIMUR</b> |              | SISTEM INFORMASI KEPENDUDUKAN DESA TERUSAN |      |   |          |
|                                |                                               |                                                       |       | <b>INPUT DATA PENDUDUK</b>      |              |                                            |      |   |          |
| <b>NIK</b>                     |                                               |                                                       |       | <b>AGAMA</b>                    |              |                                            |      |   | c        |
| <b>NAMA LENGKAP</b>            |                                               |                                                       |       | <b>PENDIDIKAN</b>               |              |                                            |      |   |          |
| <b>TEMPAT LAHIR</b>            |                                               |                                                       |       | <b>JENIS PEKERJAAN</b>          |              |                                            |      |   |          |
| <b>TANGGAL LAHIR</b>           |                                               | Uv.                                                   |       | <b>STATUS PERKAWINAN</b>        |              |                                            |      |   | $\sim$   |
| <b>JENIS KELAMIN</b>           |                                               |                                                       |       | <b>STATUS HUB DLM KELUARGA</b>  |              |                                            |      |   |          |
| <b>ALAMAT</b>                  |                                               |                                                       |       | <b>KEWARGANEGARAAN</b>          |              |                                            |      |   |          |
| RT/RW                          |                                               |                                                       |       | <b>NO PASPOR</b>                |              |                                            |      |   |          |
| <b>DESA/KELURAHAN</b>          |                                               |                                                       |       | <b>NO KITAP</b>                 |              |                                            |      |   |          |
| <b>КЕСАМАТАН</b>               |                                               |                                                       |       | <b>NAMA AYAH</b>                |              |                                            |      |   |          |
| <b>KABUPATEN/KOTA</b>          |                                               |                                                       |       | <b>NAMA IBU</b>                 |              |                                            |      |   |          |
| <b>PROVINSI</b>                |                                               |                                                       |       | <b>STATUS</b>                   |              |                                            |      |   |          |
|                                |                                               |                                                       |       |                                 |              |                                            |      |   |          |
| <b>TAMBAH</b><br><b>STMPAN</b> | <b>BATAL</b>                                  | <b>UBAH</b>                                           | HAPUS | <b>KELUAR</b>                   |              | Masukkan NO NTK                            |      |   |          |
| <b>NDC</b>                     | NAMA LENGKAP                                  | <b>TEMPAT LAHIR</b>                                   |       | TANGGAL LAP A                   |              |                                            |      |   |          |
| 1805082312960001               | <b>RUDI IRAWAN</b>                            | <b>BAY LIMPLI</b>                                     |       | 23/12/1995                      |              |                                            |      |   |          |
| $\left\langle \right\rangle$   |                                               |                                                       |       | $\rightarrow$                   | $\checkmark$ |                                            | CART |   |          |
|                                |                                               |                                                       |       |                                 |              |                                            |      |   |          |

Gambar 12. Tampilan Data Penduduk

2) Input Data Kartu Keluarga

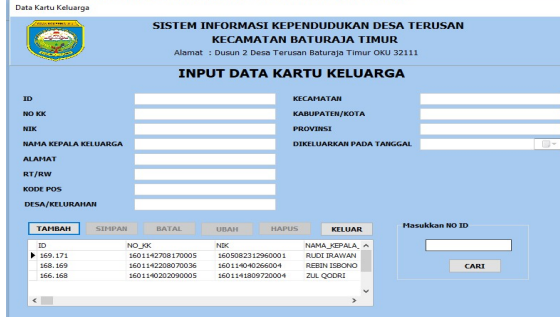

Gambar 13. Tampilan Data Kartu Keluarga

### 2. Pembahasan

a. Laporan Data Penduduk

 Adapun langkah-langkah dari pembuatan laporan data penduduk datang adalah sebagai berikut :

- 1) Double klik komponen TfrxReport.
- 2) Pilih ukuran page ukuran landscape lalu pilih menu report dan klik data dan klik dataset yang tersedia
- 3) Pada properties klik report title, header, master data, repost summary.
- 4) Untuk pembuatan kepala surat atau kop surat diletakan pada bagian report title, untuk pembuatan judul dilettakan pada bagian header, untuk pembuatan isi data field diletakan pada bagian master data, dan untuk keterangan mengetahui diletakkan di bagian report summary.
- 5) adapun tampilan dalam pembuatan design laporan data bahan adalah sebagi berikut :

| $1 - 01$<br>PEMERINTAHAN KABUPATEN OGAN KOMERING<br><b>KANTOR KEPALA DESA TERUSAN</b><br>Alarnat : JI Dr Sutowo, Desa Terusan, Kec. Baturala Timur, Kab. Ogan Komering Ulu, Kode Pos 32111 |                     |                                                                           |                                                                                   |                                                                                        |                                                                            |                                                                                            |
|----------------------------------------------------------------------------------------------------|---------------------|---------------------------------------------------------------------------|-----------------------------------------------------------------------------------|----------------------------------------------------------------------------------------|----------------------------------------------------------------------------|--------------------------------------------------------------------------------------------|
| <b>NIK</b>                                                                                                    | <b>NAMA</b>         | TEMPAT LAHIR<br><b>TANGGAL LAHIR</b><br>NO PASPOR                         | <b>ALAMAT</b><br><b>RT/RW</b><br>JENIS KELAMIN DESA/KELURAHAN<br><b>KECAMATAN</b> | КАВШРАТЕМЖОТА<br><b>PROVINSI</b><br>NAMA AYAH<br><b>NAMA IRIL</b>                      | <b>AGAMA</b><br><b>PENDIDIKAN</b><br>JENIS PEKERJAAN<br><b>STATUS</b>      | <b>STATUS PERKAWINAN</b><br>STATUS HUR DI M KELUARGA<br><b>KEWARGANEGARAAN</b><br>NO KITAP |
| 180508231<br>2960001                                                                                                    | <b>RUDI IRAWAN</b>  | <b>RAY LIMPLE</b><br>23/12/1995<br>Laki J aki                             | <b>KP II KIRANG</b><br>003/002<br><b>TERUSAN</b><br><b>BATURAJA TIMUR</b>         | RATHRAIA TIMHR<br>OGAN KOMERING ULU BELUM TAMAT SD<br><b>TUMUAN</b><br>ROHMAH          | Islam.<br>BURUHIHARIAN<br><b>LEPASI</b><br><b>KANDUNG</b>                  | Kawin<br><b>KEPALA KELUARGA</b><br>WNI<br>$\sim$                                           |
| 160122550<br>290001                                                                                                    | <b>MONITA RIANY</b> | <b>BATURAJA</b><br>11/02/1999<br>Perempuan                                | <b>KP I KIBANG</b><br>003/002<br><b>TERUSAN</b><br><b>BATURAJA TIMUR</b>          | <b>BATURAJA TIMUR</b><br>OGAN KOMFRING ULU BELUM TAMAT SD<br><b>RASITO</b><br>RASINI   | <b>Islam</b><br><b>MENGLIBUS</b><br><b>RUMAH TNGG</b><br><b>KANDUNG</b>    | Kawin<br><b>ISTRI</b><br>WNI<br>$\sim$                                                     |
| 160114110<br>1170002                                                                                                    | ARKA ALIFAN         | <b>RATURAJA</b><br>11/01/2017<br>Laki-Laki<br>÷                           | <b>KP II KIBANG</b><br>003/002<br><b>TERUSAN</b><br><b>BATURAJA TIMUR</b>         | <b>BATURAJA TIMUR</b><br><b>OGAN KOMERING ULUI</b><br><b>RUDHRAWAN</b><br>MONETA RIAMY | Islam<br>BELUM SEKOLAH<br>BELUMITDAK<br><b>REKER IA</b><br><b>KELUARGA</b> | <b>Belum Kawin</b><br><b>ANAK</b><br>WNI<br>$\sim$                                         |
| 160114490<br>919004                                                                                                    | AOI A ULFA NADIFA   | <b>OGAN</b><br><b>KOMFRING</b><br><b>COLOR</b><br>03/03/2019<br>Perempuan | <b>KP I KIBANG</b><br>003/002<br><b>TERUSAN</b><br><b>BATURAJA TIMUR</b>          | BATURAJA TIMUR<br>OGAN KOMERING ULU<br><b>RUDURAWAN</b><br><b>MONITA RIAMY</b>         | Islam<br><b>BELUM SEKOLAH</b><br>BELUM BEKERJA<br><b>KELUARGA</b>          | <b>Belum Kawin</b><br>ANAK<br>WNI<br>. .                                                   |
| 160114110<br>1810002                                                                                                    | SUL YADI            | <b>TALANG</b><br><b>KIBANG</b><br>11/01/1961<br>Laki-Laki                 | <b>KP LKBANG</b><br>003/002<br><b>TERUSAN</b><br><b>BATURAJA TIMUR</b>            | <b>BATURAJA TIMUR</b><br><b>OGAN KOMERING ULU</b><br>SONMAN<br>SOPIAH                  | Islam<br>SLTP/SEDERAJAD<br><b><i>VARASWASTA</i></b>                        | Kawin<br>KEPALA KELUARGA<br>WNI                                                            |

Gambar 15. Tampilan Laporan Data Penduduk

- b. Laporan Data Penduduk Datang Adapun langkah-langkah dari pembuatan laporan data penduduk datang adalah sebagai berikut :
- 1) Double klik komponen TfrxReport.
- 2) Pilih ukuran page ukuran landscape lalu pilih menu report dan klik data dan klik dataset yang tersedia
- 3) Pada properties klik report title, header, master data, repost summary.
- 4) Untuk pembuatan kepala surat atau kop surat diletakan pada bagian report title, untuk pembuatan judul dilettakan pada bagian header, untuk pembuatan isi data field diletakan pada bagian master data, dan untuk keterangan mengetahui diletakkan di bagian report summary.
- 5) adapun tampilan dalam pembuatan design laporan data bahan adalah sebagi berikut :

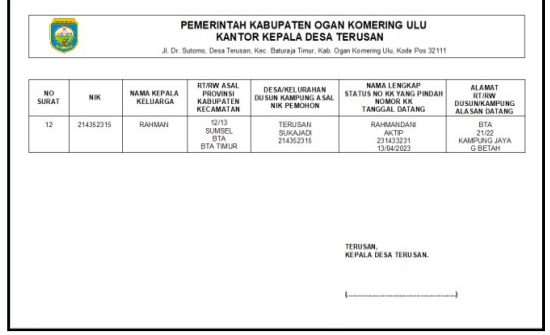

Gambar 16. Tampilan Laporan Data Penduduk Datang

c. Laporan Data Penduduk Pindah

 Adapun langkah-langkah dari pembuatan laporan data penduduk datang adalah sebagai berikut :

- 1) Double klik komponen TfrxReport.
- 2) Pilih ukuran page ukuran landscape lalu pilih menu report dan klik data dan klik dataset yang tersedia
- 3) Pada properties klik report title, header, master data, repost summary.
- 4) Untuk pembuatan kepala surat atau kop surat diletakan pada bagian report title, untuk pembuatan judul dilettakan pada bagian header, untuk pembuatan isi data field diletakan pada bagian master data, dan untuk keterangan mengetahui diletakkan di bagian report summary.
- 5) adapun tampilan dalam pembuatan design laporan data bahan adalah sebagi berikut :

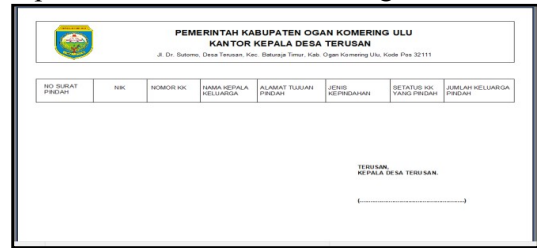

Gambar 17. Tampilan Laporan Data Penduduk Pindah

d. Laporan Data Kartu Keluarga

 Adapun langkah-langkah dari pembuatan laporan data penduduk datang adalah sebagai berikut :

- 1) Double klik komponen TfrxReport.
- 2) Pilih ukuran page ukuran landscape lalu pilih menu report dan klik data dan klik dataset yang tersedia
- 3) Pada properties klik report title, header, master data, repost summary.
- 4) Untuk pembuatan kepala surat atau kop surat diletakan pada bagian report title, untuk pembuatan judul dilettakan pada bagian header, untuk pembuatan isi data field diletakan pada bagian master data, dan untuk keterangan mengetahui diletakkan di bagian report summary.
- 5) adapun tampilan dalam pembuatan design laporan data bahan adalah sebagi berikut :

| NOMOR KK<br><b>NIK</b><br>1601142708170005<br>1605082312960001<br>1601142208070036 | NAMA KEPALA<br><b>KELUARGA</b><br><b>RUDI IRAWAN</b> | <b>ALAMAT</b><br><b>KP.II KIBANG</b> | <b>RT/RW</b><br><b>KODE POS</b> | DESA/KELURAHAN<br><b>KECAMATAN</b><br><b>KABUPATEN</b>              | <b>PROVINSI</b><br>DIKELUARKAN<br><b>PADA TANGGAL</b> |
|------------------------------------------------------------------------------------|------------------------------------------------------|--------------------------------------|---------------------------------|---------------------------------------------------------------------|-------------------------------------------------------|
|                                                                                    |                                                      |                                      |                                 |                                                                     |                                                       |
|                                                                                    |                                                      |                                      | 003/002<br>32117                | <b>TERUSAN</b><br><b>BATURAJA TIMUR</b><br><b>OGAN KOMERING ULU</b> | <b>SUMATERA</b><br><b>SELATAN</b><br>16/11/2018       |
| 160114040266004                                                                    | REBIN ISBONO                                         | KP II KIRANG                         | 003/002<br>32111                | <b>TERUSAN</b><br>BATURAJA TIMUR<br><b>OGAN KOMERING ULU</b>        | <b>SUMATERA</b><br><b>SELATAN</b><br>06/07/2020       |
| 1601140202090005<br>1601141809720004                                               | <b>ZUL QODRI</b>                                     | KP II KIBANG                         | 003/002                         | TERUSAN<br><b>BATURAJA TIMUR</b><br><b>OGAN KOMERING ULU</b>        | <b>SUMATERA</b><br>SELATAN<br>16/08/2017              |
|                                                                                    |                                                      |                                      |                                 |                                                                     |                                                       |
|                                                                                    |                                                      |                                      |                                 |                                                                     | <b>TERUSAN</b><br><b>KEPALA DESA TERUSAN.</b>         |

Gambar 18. Tampilan Laporan Data Kartu Keluarga

e. Laporan Data Kelahiran

 Adapun langkah-langkah dari pembuatan laporan data penduduk datang adalah sebagai berikut :

- 1) Double klik komponen TfrxReport.
- 2) Pilih ukuran page ukuran landscape lalu pilih menu report dan klik data dan klik dataset yang tersedia
- 3) Pada properties klik report title, header, master data, repost summary.
- 4) Untuk pembuatan kepala surat atau kop surat diletakan pada bagian report title, untuk pembuatan judul dilettakan pada bagian header, untuk pembuatan isi data field diletakan pada bagian master data, dan untuk keterangan mengetahui diletakkan di bagian report summary.
- 5) adapun tampilan dalam pembuatan design laporan data bahan adalah sebagi berikut :

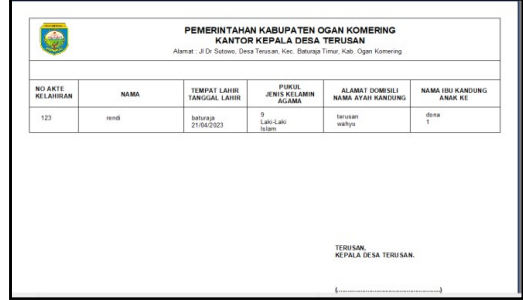

Gambar 19. Tampilan Laporan Data Kelahiran

f. Laporan Data Kematian

 Adapun langkah-langkah dari pembuatan laporan data penduduk datang adalah sebagai berikut :

- 1) Double klik komponen TfrxReport.
- 2) Pilih ukuran page ukuran landscape lalu pilih menu report dan klik data dan klik dataset yang tersedia
- 3) Pada properties klik report title, header, master data, repost summary.
- 4) Untuk pembuatan kepala surat atau kop surat diletakan pada bagian report title, untuk pembuatan judul dilettakan pada bagian header, untuk pembuatan isi data field diletakan pada bagian master data, dan untuk keterangan mengetahui diletakkan di bagian report summary.
- 5) adapun tampilan dalam pembuatan design laporan data bahan adalah sebagi berikut :

| NO SUBAT<br><b>KEMATIAN</b> | NAMA.          | <b>UMUR</b> | TANGGAL KEMATIAN<br>PURUL KEMATIAN | <b>SEBAR KEMATIAN</b><br>TEMPAT KEMATIAN |
|-----------------------------|----------------|-------------|------------------------------------|------------------------------------------|
| 001                         | <b>BATNA</b>   | 69          | 15/05/2023<br>$01 - 00$            | SERANGAN JANTUNG<br><b>KURUSAN</b>       |
| 12 <sub>2</sub>             | rusti izawazin | 26          | 15/05/2023<br>$01 - 00$            | markets.<br>des a terusan                |
|                             |                |             |                                    |                                          |
|                             |                |             |                                    |                                          |

Gambar 20. Tampilan Laporan Data Kematian

### KESIMPULAN

Berdasarkan penelitian Data Penduduk Desa Terusan Kecamatan Baturaja Timur yang dilakukan dapat disimpulkan bahwa :

- 1. Sistem informasi data penduduk desa Terusan Kecamatan Baturaja Timur menggunakan Embarcadero XE2 dan tabel dibuat menggunakan Microsoft access yang berbasis Desktop.
- 2. Sistem informasi data penduduk yang dibuat berisi tentang penginputan data dan menyimpan data desa Terusan.
- 3. Sistem informasi data penduduk ini dibuat menggunakan data module yang menghubungkan seluruh form-form yang ada.
- 4. Proses pencarian dan penginputan menjadi lebih mudah.
- 5. Sistem informasi data penduduk ini tersedia pembuatan laporan sehingga memudahkan pembuatan laporan dalam kurun waktu tertentu.

### SARAN

Sebagai penutup dari laporan ini, penulis ingin menyampaikan beberapa saran dalam pengembangan sistem selanjutnya. Adapun saransaran yang disampaikan penulis adalah :

- 1. Sistem Informasi Data Penduduk Desa Terusan Kecamatan Baturaja Timur dibuat menggunakan Embarcadero XE2 berbasis Desktop diharapkan pada penelitian selanjutnya dapat dikembangkan dengan software aplikasi lain.
- 2. Sistem Informasi Data Penduduk Desa Terusan Kecamatan Baturaja Timur saat ini belum dilengkapi dengan aplikasi pengimputan data atau menyimpan data secara komputerisasi
- 3. Sistem Informasi Data Penduduk Desa Terusan Kecamatan Baturaja Timur saat ini masih sederhana dan terbatas sehingga kedepannya diharapkan dapat dikembangkan secara lebih lengkap.
- 4. Sistem Informasi Data Penduduk Desa Terusan Kecamatan Baturaja Timur saat ini belum dapat menampilkan jumlah dan status kematian sehingga kedepannya diharapkan dapat dikembangkan secara lengkap.
- 5. Sistem Informasi Data Penduduk Desa Terusan Kecamatan Baturaja Timur saat ini belum dapat saling terhubung dari satu form dengan form yang lain sehingga kedepannya diharapkan dapat dikembangkan secara lengkap.

### DAFTAR PUSTAKA

- Afyenni dalam [Verawati et al., 2018] : Menyatakan penggambaran DFD lebih fokus pada aliran proses data dalam sistem yang akan membuat pengguna lebih memahami bagaimana data mengalir dalam sistem dan bagaimana data diproses dalam sistem.
- Handayani VR, Wijianto R, Anggoro A. 2018. Sistem Informasi Pendaftaran Seleksi Kerja Berbasis Web Pada Bkk ( Bursa Kerja Khusus ) Tunas Insan Karya Smk Negeri 2. J :ISSN: 2338 - 8161 Evolusi 6.
- Mahrup, Y. H. (2022). Efektifitas Kerja Operator Sistem Informasi Administrasi Kependudukan (Siak) Berbasis Daring Di Dinas Kependudukan Dan Pencatatan Sipil Kabupaten Subang (Doctoral dissertation, Universitas Subang).
- Novari S. 2018. Membangun sistem Informasi Perpustakaan Pada Sd Negeri 43 OKU Menggunakan Embarcadero XE2. ISSN : 2407-1730 Volume. 4.
- Silberschatz, dkk dalam [Oktaviani et al., 2018] : mengemukakan bahwa Basisdata adalah kumpulan data berisi informasi yang sesuai untuk sebuah perusahaan.
- Utarki Sagita, Pratama EA, Hellyana CM. 2020, Sistem Informasi Pariwisata Berbasis Website Pada Taman Nasional Gunung Ciremai Jawa Barat : Pissn : 2461-06390 / Eissn : 2714-9935 Vol. 6.
- Yanto dalam [Lestari et al., 2018] : "ERD adalah suatu diagram untuk menggambarkan desain konseptual dari model konseptual suatu basis data relasional.